# Becky (Windows8.1)設定方法

<メールソフトを手動で設定する>

**1.** Becky!Ver2 を起動します

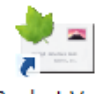

Becky! Ver.2

- ※ 初めてインストールされたお客様は、 2. から設定してください。
- ※ 設定を変更する場合は3. より作業して下さい
- ※ アカウントを追加するお客様は2.から設定して ください。

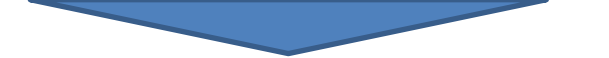

**2.** [メールアカウントの追加]の画面を設定します

※本画面は「ファイル」-「メールボックス」-「新規作成」にて表示 出来ます。

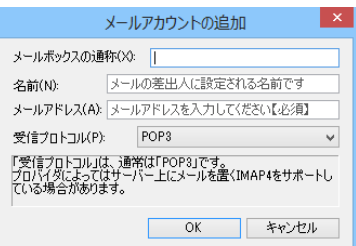

**メールボックスの通称(X):**

メールアドレスなどわかりやすい名前を入力

例)ch\_taro@\*\*.cyberhome.ne.jp

※@の後ろの"\*\*"は、お客様によって異なります

- **名前(N):** 名前をローマ字で入力します。 例)Taro Yamada
- **メールアドレス(A):** [メールアドレス] を入力
	- 例)ch\_taro@\*\*.cyberhome.ne.jp

※@の後ろの"\*\*"は、お客様によって異なります

**受信プロトコル(P):** POP3 を選択します 設定後「OK」をクリックします。

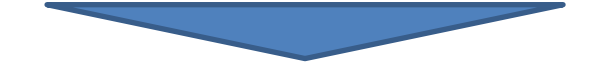

## 下記の画面が表示されますので「OK」をクリックし

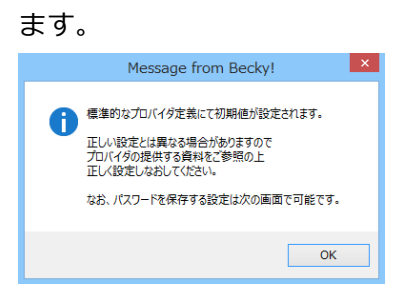

- **3.** [例)ch\_taro@\*\*.cyberhome.ne.jp]の設定 の画面で、「基本設定」タブを選択し、以下のよ うに設定します
	- ※本画面は「ツール(T)」-「メールボックスの設定(M)から表示出 来ます。

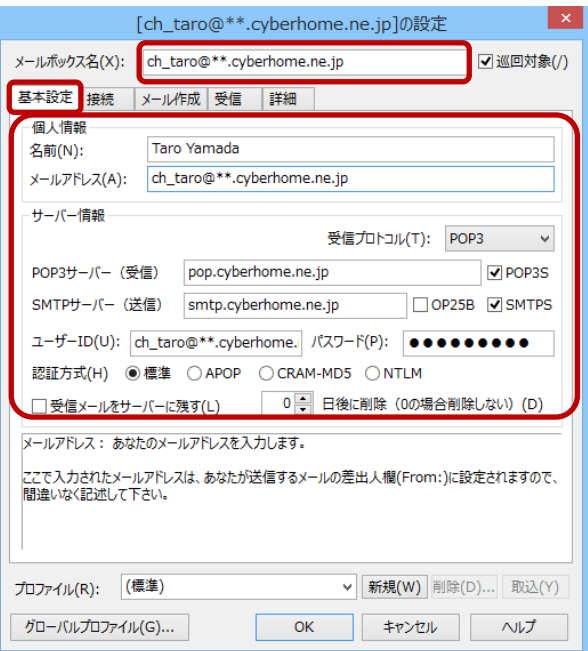

### ■個人情報

名前: 名前をローマ字で入力

例) Taro Yamada

メールアドレス: [メールアドレス] を入力

例)ch\_taro@\*\*.cyberhome.ne.jp

※@の後ろの"\*\*"は、お客様によって異なります

### ■サーバー情報

受信プロトコル:「POP3」を選択

#### POP3 サーバー(受信): pop.cyberhome.ne.jp

[POP3S]: チェックを入れる

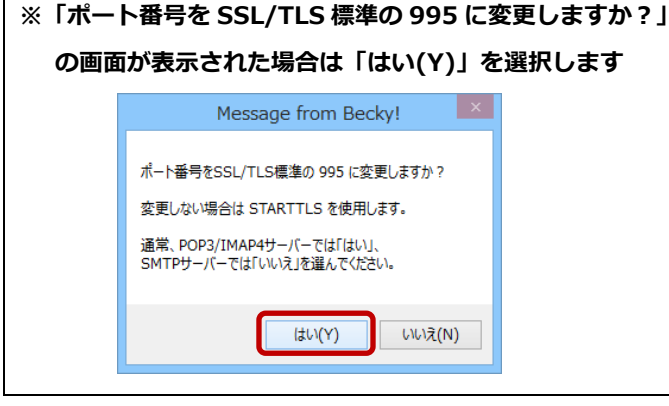

SMTP サーバー(送信):smtp.cyberhome.ne.jp

- [OP25B]: チェックを入れない
- [SMTPS]: チェックを入れる
- **ユーザーID: [メールアドレス] を入力**

例)ch\_taro@\*\*.cyberhome.ne.jp

※@の後ろの"\*\*"は、お客様によって異なります

パスワード: [メールアドレスパスワード] を入力

※セキュリティ保護のため、パスワードは(●)で表示されます 「**認証方式**]: 「標準」を選択

[受信メールをサーバーに残す]: チェックを外す

**4.** 「接続」タブを選択し、以下のように設定します

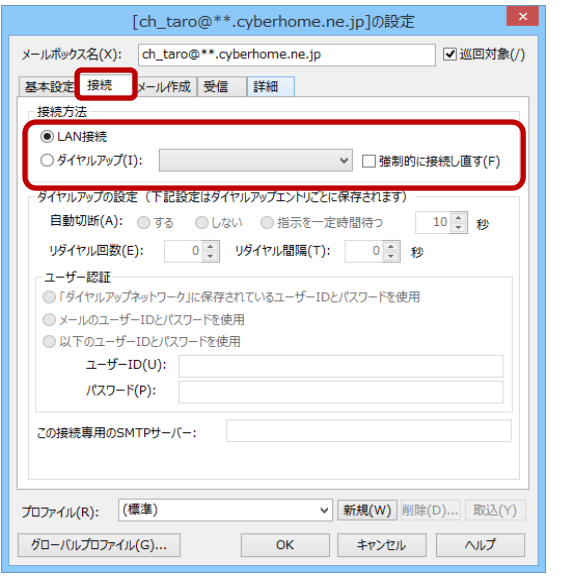

■接続方法: 「LAN 接続」を選択します

**5.** 「詳細」タブを選択し、以下のように設定し、「OK」 をクリックします

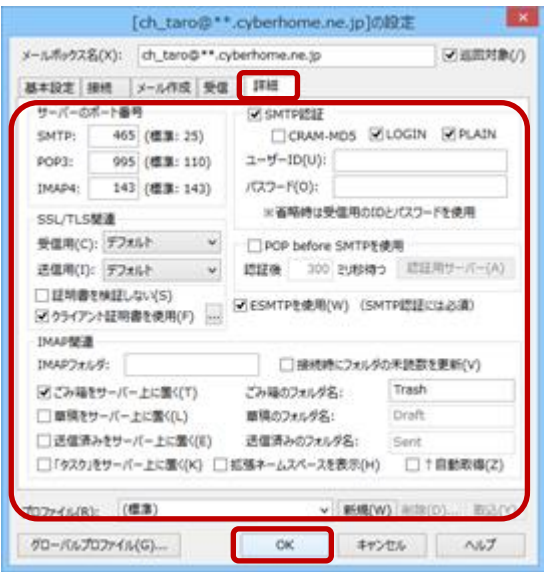

#### ■サーバーのポート番号

SMTP: 465 と入力

**POP3: 995 と入力** 

#### ■ SMTP 認証

**[SMTP 認証]: チェックを入れる** [CRAM-MD5]: チェックを入れない ※チェック入れるとメール送信ができない場合があります [LOGIN]: チェックを入れる [PLAIN]: チェックを入れる ユーザーID: 入力しない パスワード: 入力しない

# ■SSL/TLS 関連

[**受信用]:**「デフォルト」を選択 [送信用]:「デフォルト」を選択

設定が終わりましたら「OK」をクリックします。

END